<span id="page-0-0"></span>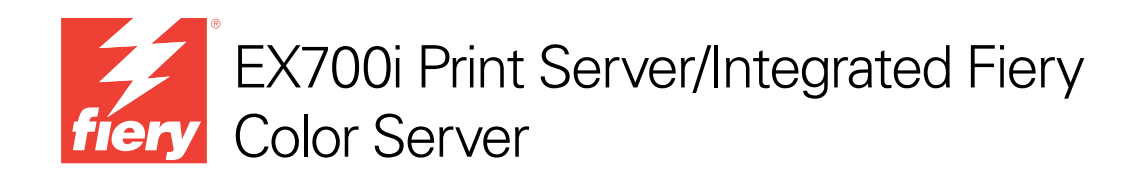

# Welcome

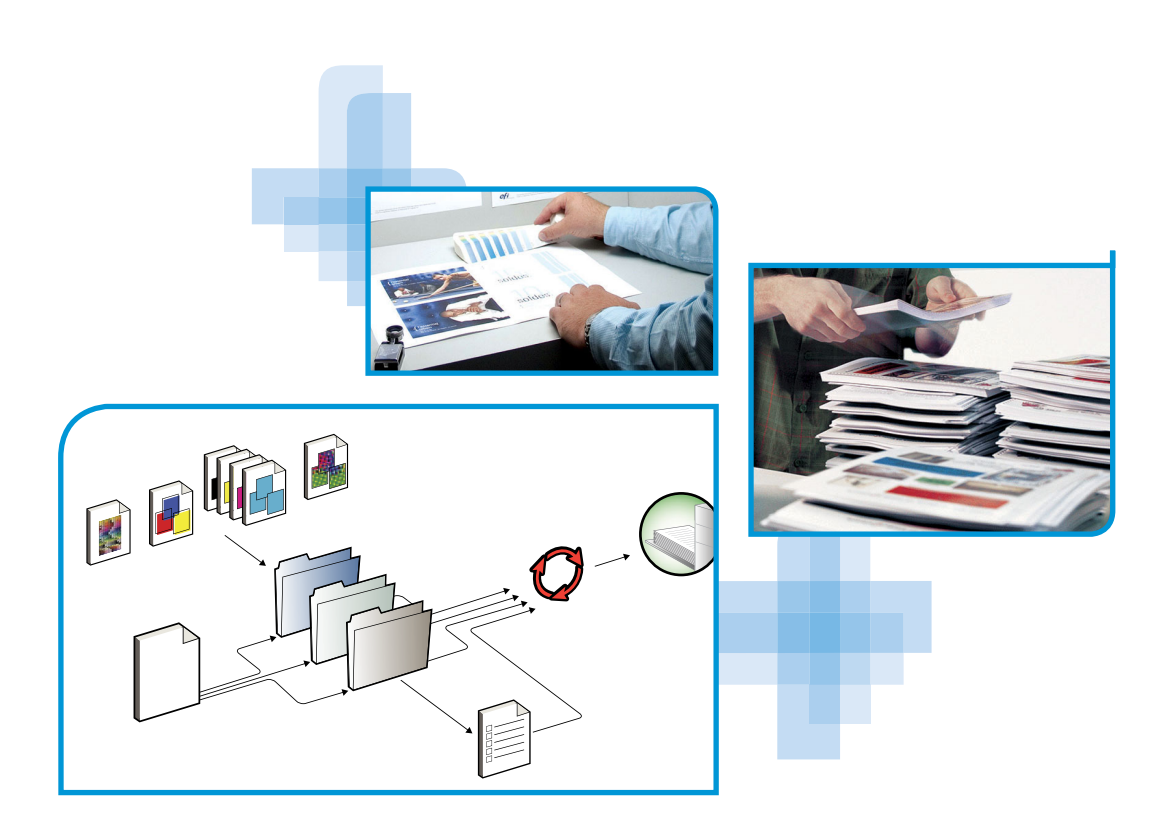

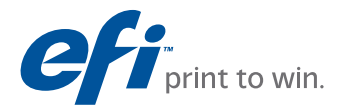

 $\copyright$  2011 Electronics For Imaging, Inc. The information in this publication is covered under *Legal Notices* for this product.

45099409 22 June 2011

# **WELCOME**

This *Welcome* document provides system requirements and an overview of how to set up the EX700i Print Server/Integrated Fiery Color Server so that you can begin printing. It describes the initial tasks you must perform and points you to sections in the user documentation where the procedures are described in detail.

This document assumes that you have already installed the digital press components. Details about the digital press, network, remote computers, software applications, and Microsoft Windows are beyond the scope of this document.

# **Terminology and conventions**

This document uses the following terminology and conventions.

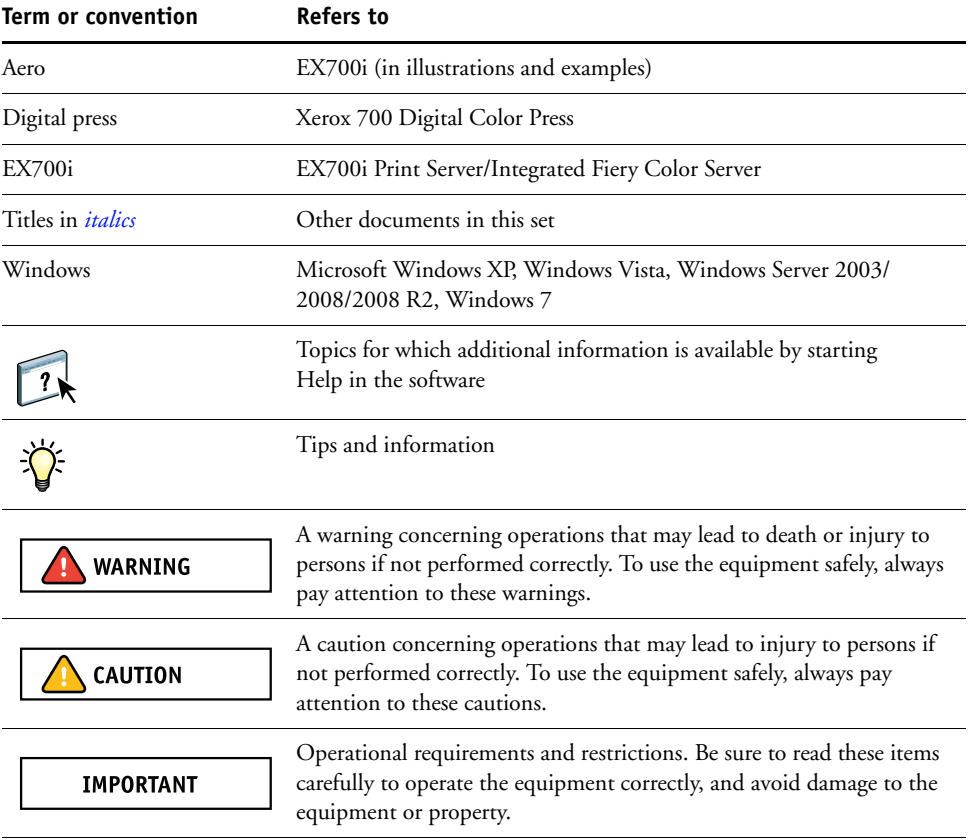

### <span id="page-3-0"></span>**About the documentation**

This document is part of a set provided to users and system administrators of the EX700i. The following comprise the documentation set for your EX700i:

- *Quick Setup* describes how to quickly set up and connect the EX700i for printing.
- *Welcome* provides an introduction to the EX700i and the user documentation.
- *[Configuration and Setup](#page-0-0)* explains configuration and administration of the EX700i for supported platforms and network environments. It also includes guidelines for providing printing services to users.
- *[Printing](#page-0-0)* describes how to install the printer drivers on Windows and Apple Mac OS computers, establish printing connections for different networks, and print from users' computers. This document describes print options and features that you access from the printer driver, Command WorkStation job overrides, and Hot Folders Job Properties.
- *[Utilities](#page-0-0)* describes how to install, configure, and use the software utilities included on the User Software DVD.
- *[Color Printing](#page-0-0)* explains how to manage color output on the EX700i. This document provides information about how to calibrate the EX700i and set color print options from Windows and Mac OS computers.
- *[Fiery Color Reference](#page-0-0)* provides an overview of color management concepts and workflows, and describes how to manage color from various applications.
- *[Fiery Graphic Arts Package](#page-0-0)* addresses the specific needs and requirements of graphic arts professionals and commercial print shops. It explains the Fiery Graphic Arts Package, Premium Edition features.
- *[Workflow Examples](#page-0-0)* explains complicated printing scenarios and provides cross-references to relevant information in the documentation set.
- *[Variable Data Printing](#page-0-0)* supplements the information in *[Workflow Examples](#page-0-0)* with reference information about VDP (variable data printing). This document provides an overview of FreeForm and where to set FreeForm options.
- *Customer Release Notes* provide last-minute product information and workarounds for some of the problems you may encounter.

### **About Help**

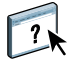

Most of the user software, utilities, and printer drivers contain Help that is accessible from Help buttons or the main toolbar menus. Help provides detailed procedures on using the application and, in some cases, provides additional detail. The documentation refers you to Help for more information, as appropriate.

### **BASIC STEPS TO PRINT**

The following section includes a basic workflow for setting up your EX700i in order to print documents. It takes you from configuring Setup to installing printer drivers to print a job. Detailed instructions for all of these procedures are found in other documents in the documentation set. For a summary of supported EX700i documents, see [page 4](#page-3-0).

These instructions assume that the EX700i has been unpacked and connected to a network and that the EX700i and digital press are powered on. In some cases, initial print device settings may be required. See *[Configuration and Setup](#page-0-0)*.

The following steps assume that you are adding the EX700i to a TCP/IP network that includes Windows XP user computers. Although this example is specific to a Windows XP TCP/IP environment, users in other computer environments may also benefit from these instructions.

#### **Print a Configuration page from the digital press touch panel**

Print the Configuration page and note the available Setup options. You can change the EX700i name and IP address during Setup [\(page 7](#page-6-0)). When you perform EX700i Setup and install the printer driver, you will need to reference this information.

- **1 Press Services Home on the digital press.**
- **2 On the digital press touch panel, press All Services, and then press Web Applications.**
- **3 Press the Info tab, and then press Print Pages.**
- **4 Press Configuration.**
- **5 Press Yes.**

The Configuration page prints.

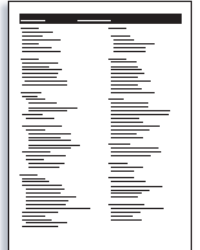

**6 Review the default EX700i settings on the printed page and determine if they are compatible with your network environment.** 

If you change these settings, print another Configuration page to verify the changes.

#### **Set up the EX700i**

- <span id="page-6-0"></span>**1 Press Services Home on the digital press.**
- **2 On the digital press touch panel, press All Services and then press Web Applications.**

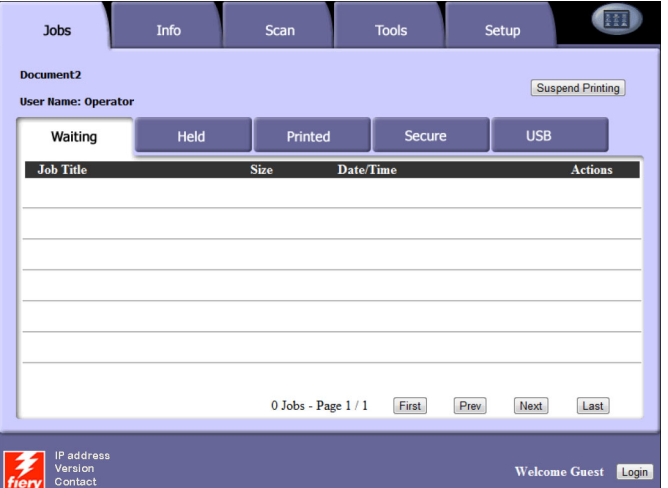

**3 Make sure that the EX700i is Idle.**

If Printing or RIPping appears, the EX700i is processing. You must wait until the system finishes and reaches the Idle state.

- **4 Press the Setup tab.**
- **5 Press the Password field, and use the keyboard on the digital press touch panel to enter the Administrator password.**
- **6 Press Enter, and then press Login.**
- **7 Perform Setup.**

This is the minimum required for initial Setup. Later, you can complete the remaining Setup menus, from a network computer. Make note of the EX700i name and IP address defined in Setup. You will need to reference this information when you install the printer driver.

The EX700i must reboot in order for the changes in Setup to take effect.

### **Install PostScript printer drivers on user computers for TCP/IP printing**

From a user's Windows XP computer:

- **1 Click Start and choose Printer and Faxes.**
- **2 Click Add a printer.**
- **3 Click Next.**
- **4 Select "Local printer attached to this computer" and click Next.**
- **5 Select Create a new port, choose Standard TCP/IP Port, and then click Next.**

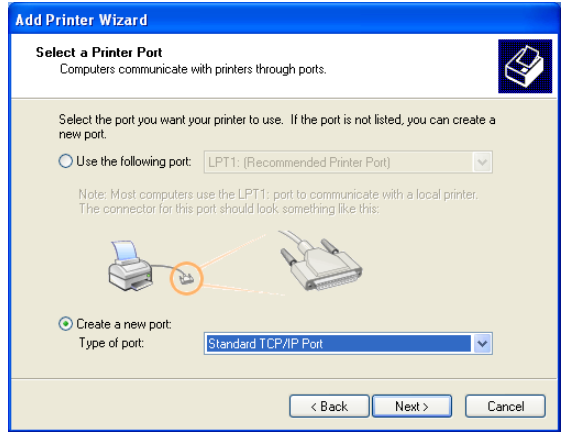

The Add Standard TCP/IP Printer Port Wizard dialog box appears.

**6 Click Next.** 

**7 Type the IP address or EX700i DNS name and click Next.** 

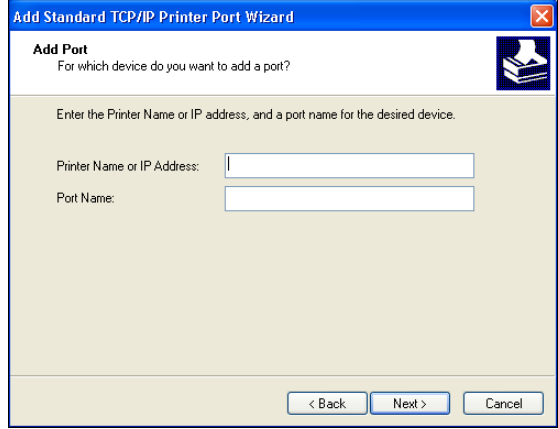

- **8 Make sure that Generic Network Card is selected as Standard for Device Type and click Next.**
- **9 Click Finish.**
- **10 Click Have Disk in the dialog box displaying lists of manufacturers and printers.**
- **11 Insert the User Software DVD into your computer.**

The automatic Installer starts.

- **12 Click Cancel to exit the automatic Installer.**
- **13 Browse to the Print Drivers\Ps\_drvr folder on the User Software DVD.**

Make sure that Oemsetup.inf or Oemsetup is selected, click Open, and then click OK.

- **14 Select the EX700i printer driver as your printer and click Next.**
- **15 If needed, type a name for the EX700i in the Printer Name field, indicate whether you want to make it the default printer, and then click Next.**
- **16 Select Do not share this printer and click Next.**
- **17 Select No to print a Test Page, click Next, and then click Finish.**

The necessary files are installed to your hard disk drive. When installation is complete, the Printers window appears, with an icon for the newly installed printer.

#### **Configure the printer driver to include EX700i and digital press installed options**

From a user's Windows XP computer:

- **1 Click Start and choose Printers and Faxes.**
- **2 In the Printers window, select the EX700i printer driver icon.**
- **3 Choose Properties from the File menu.**
- **4 Click the Accessories tab.**
- **5 Select Two-Way Communication.**

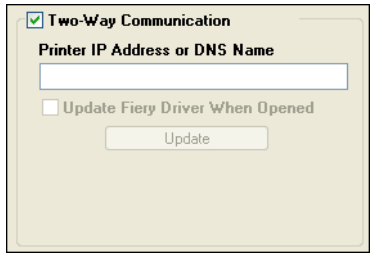

- **6 Type the EX700i IP Address or DNS Name.**
- **7 Select Update Fiery Driver When Opened to display the printer's current default settings when the printer driver is opened.**
- **8 Click Update.**

Options such as finishing units that are installed on the Xerox 700 Digital Color Press are displayed in the printer driver and are available the next time you print a job.

**9 Click OK.**

For more information about installing printer drivers, see printer driver Help.

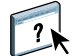

#### **Print a job**

From a user's Windows XP computer:

- **1 From your application, choose Print from the File menu.**
- **2 Select the EX700i printer driver and click Properties.**
- **3 Specify EX700i job options, such as Copies and finishing options, and then click OK.**

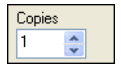

#### **4 Click OK again.**

For information about printing jobs from a computer, see *[Printing](#page-0-0)*.

 $\frac{1}{2}$ 

- After completing the basic steps to print, you may want to explore these additional topics, depending on your printing environment:
- Creating secure user groups and assigning user passwords (see Configure Help)
- Managing and editing jobs submitted to the EX700i using utilities, such as Command WorkStation (see *[Utilities](#page-0-0)*)
- Calibrating your digital press to simulate a different printing environment or optimize color output (see *[Color Printing](#page-0-0)*)

## **System requirements for user computers and mobile devices**

To install the EX700i user software on a Windows or Mac OS computer, the computer must be equipped with a built-in or external DVD-ROM drive. The following table lists the minimum system requirements.

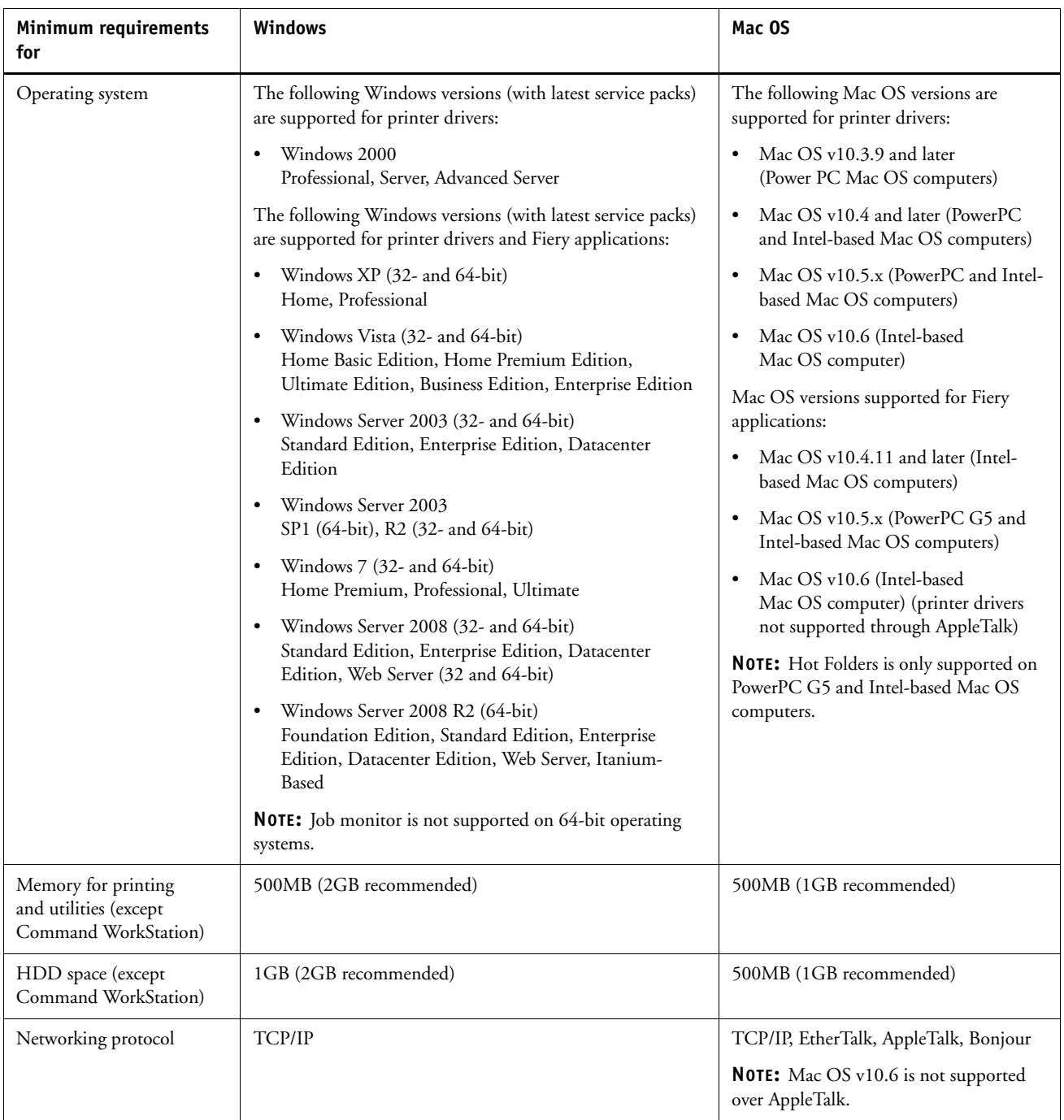

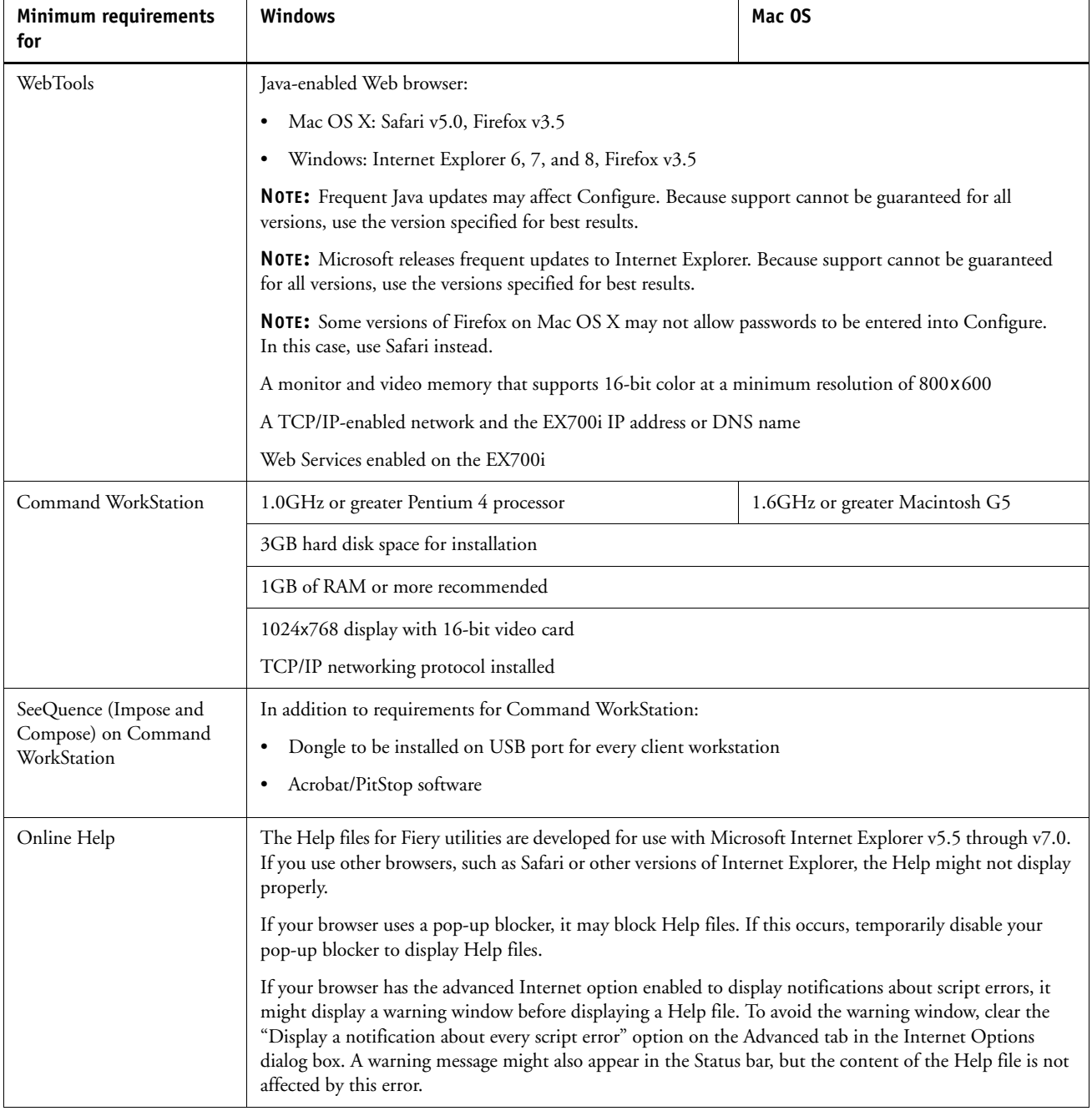

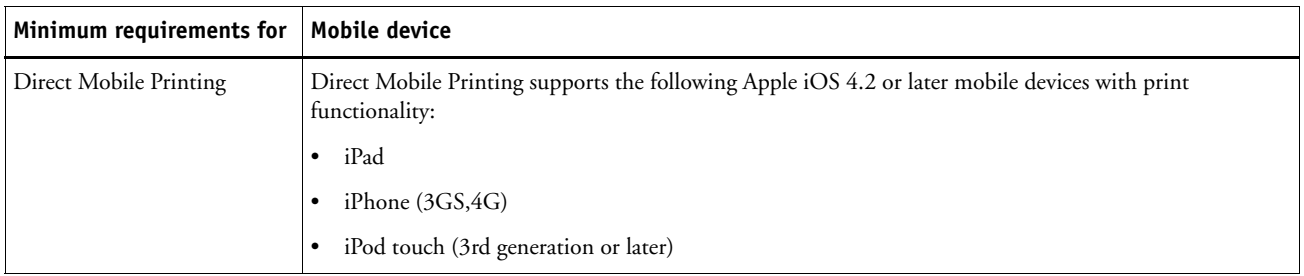

### **Starting, shutting down, rebooting, and restarting the EX700i**

This section describes how to start, shut down, reboot, and restart the EX700i when necessary.

#### **TO START THE EX700I PRINT SERVER**

- **1 Make sure that the power cable is attached and that the power switch (if present) is in the ON position.**
- **2 Press the power button on the front panel.**
- **3 Check the Activity light on the EX700i Print Server.**

#### **TO START THE INTEGRATED FIERY COLOR SERVER**

- **1 Make sure that the power switch on the Integrated Fiery Color Server back panel is set to ON (|), and then press the power button once to power on the Integrated Fiery Color Server.**
- **2 Wait approximately 1 minute as the Integrated Fiery Color Server completes the startup sequence.**
- **3 After the Integrated Fiery Color Server LED display reaches and remains at 00, power on the digital press using the main power switch on the front of the digital press.**

**TO SHUT DOWN, RESTART, OR REBOOT THE EX700I FROM THE DIGITAL PRESS TOUCH PANEL**

- **1 Press Services Home on the digital press.**
- **2 On the digital press touch panel, press All Services, and then press Web Applications.**
- **3 Press the Info tab, and then press Restart Server.**
- **4 Enter logon information, if prompted.**
- **5 Select Reboot System, Restart Server, or Shut Down System.**

Wait for the EX700i to shut down, reboot, or restart.